Office national de l'énergie

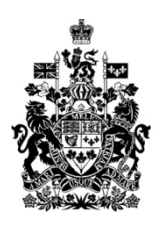

**National Energy Board** 

# **REGDOCS : mode d'emploi**

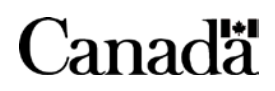

## REGDOCS : mode d'emploi

## Table des matières

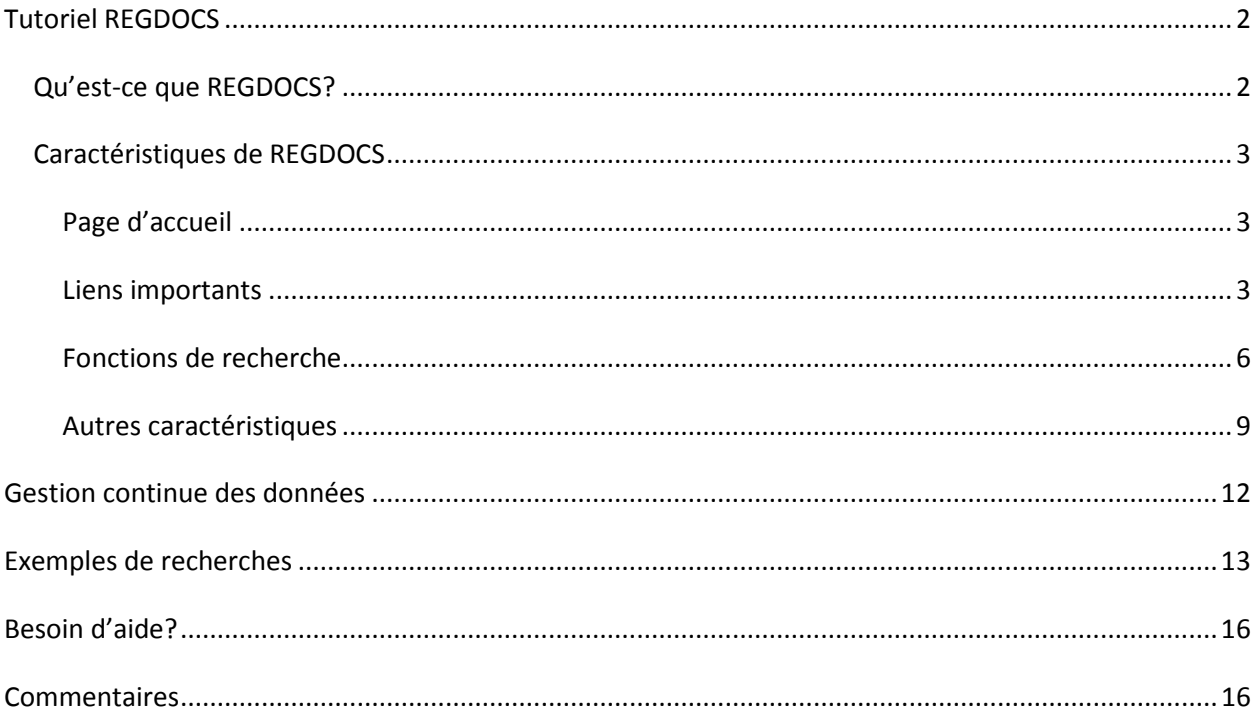

## <span id="page-2-0"></span>**Tutoriel REGDOCS**

#### <span id="page-2-1"></span>*Qu'est-ce que REGDOCS?*

- REGDOCS est un outil convivial qui permet d'accéder aux documents de réglementation de l'Office.
- Il a été appelé de différentes manières, comme registre public, CS-10 ou Livelink. Il s'agit d'une collection de documents publics qui ont été déposés au registre légal relativement aux audiences ou à d'autres instances réglementaires écrites. Ces documents sont déposés au moyen du portail de participation, du système de dépôt électronique, du système de demande en ligne (pour les sociétés) ou encore, par la poste ou par télécopieur. Ils proviennent des demandeurs (sociétés), de l'Office (par exemple, lorsqu'il rend des ordonnances) et de divers participants aux processus réglementaires. Le personnel technique et les membres de l'Office utilisent ces documents lorsqu'ils examinent des demandes de projets et d'autres questions réglementaires.

#### <span id="page-3-0"></span>*Caractéristiques de REGDOCS*

#### <span id="page-3-1"></span>**Page d'accueil**

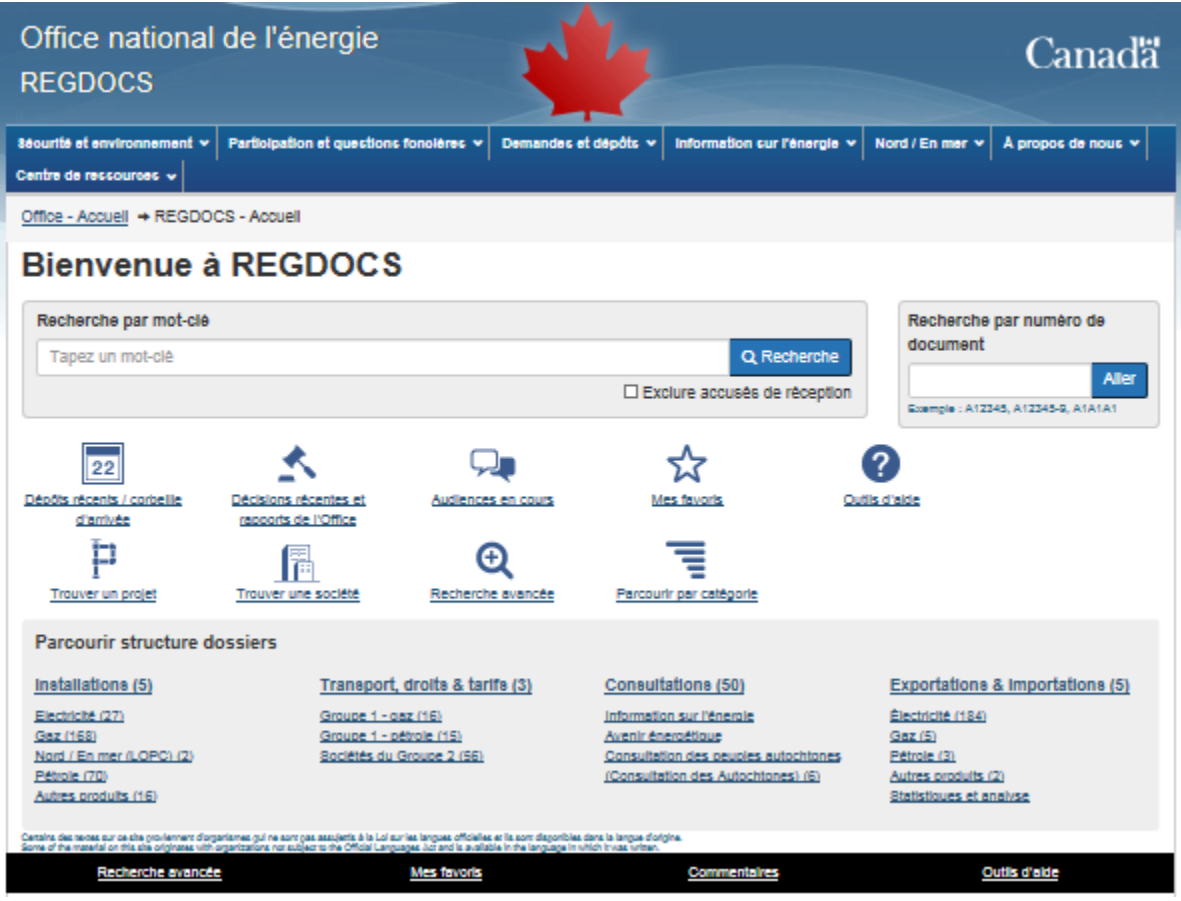

#### <span id="page-3-2"></span>**Liens importants**

- Menus dans le haut : Sécurité et environnement; Participation et questions foncières; Demandes et dépôts; Information sur l'énergie; Nord/En mer; À propos de nous; Centre de ressources
	- o Cela vous amène à la page de l'Office où vous pouvez lire de l'information et déposer des documents.
- Barre de recherche Recherche par mot-clê
	- o Rechercher par mot-clê et trouver tout document, dossier ou article de la collection.
- Recherche par numéro de document
	- o Rechercher par le numéro de dépôt ou le numéro de la liste des pièces ou document ID d'aller tout droit vers le document
- Dépôts récents / corbeille d'arrivée
	- o Consulter les documents récemment déposés par des déposants, selon la période.
- Décisions récentes et rapports de l'Office
	- o Consulter des décisions récentes, des rapports et des motifs de décision de l'Office.
- Audiences en cours
	- o Voir la liste des principales instances réglementaires de l'Office en cours.
- Mes favoris
	- o Ajouter des articles à vos favoris afin de les consulter ultérieurement sans avoir à les chercher de nouveau.
- Trouver un projet
	- o La liste présente des projets visés par une audience et des dossiers en ligne. Si le projet que vous cherchez n'y figure pas, veuillez faire une [recherche par société,](https://apps.neb-one.gc.ca/REGDOCS/Recherche/Soci%C3%A9t%C3%A9s) saisir un mot clé dans [la barre de recherche](https://apps.neb-one.gc.ca/REGDOCS/Recherche) ou utiliser la fonction de [recherche avancée.](https://apps.neb-one.gc.ca/REGDOCS/Recherche/Avanc%C3%A9e)
- Trouver une société
	- o La liste comprend toutes les sociétés qui ont déposé une demande auprès de l'Office. Si une société a déposé plusieurs types de demande auprès de l'Office ou si ses demandes visaient différents produits, il est possible que son nom paraisse plus d'une fois dans la liste.
- Recherche avancée
	- o Cliquez sur le symbole (?) à côté de chaque élément de cette page pour obtenir une aide contextuelle.
- Parcourir par catégorie
	- o Lancer une recherche à l'aide de filtres pour trouver un type précis de document, un peu à la manière du magasinage en ligne.
- Outils d'aide
	- o Tutoriel pour les nouveaux utilisateurs Le présent document : quelques trucs utiles pour commencer à utiliser l'outil.
	- o Soutien Numéro de téléphone et adresse de courriel à utiliser pour obtenir de l'aide.
- o Questions et réponses De l'information et des questions précises pour approfondir les bases.
- Commentaires lien au bas de la page
	- o Pour nous aider améliorer l'interface utilisateur.
- Parcourir structure dossiers
	- o Naviguer dans la structure de dossiers antérieure pendant votre familiarisation avec la nouvelle interface.

#### <span id="page-6-0"></span>**Fonctions de recherche**

- Barre de recherche Recherche par mot-clê
	- o Un menu déroulant de suggestions apparaît lorsque l'on commence à taper un terme d'interrogation.
	- o Choisir un des choix à l'aide du curseur.
	- o Choisir le projet souhaité afin d'effectuer une recherche dans le dossier du projet.

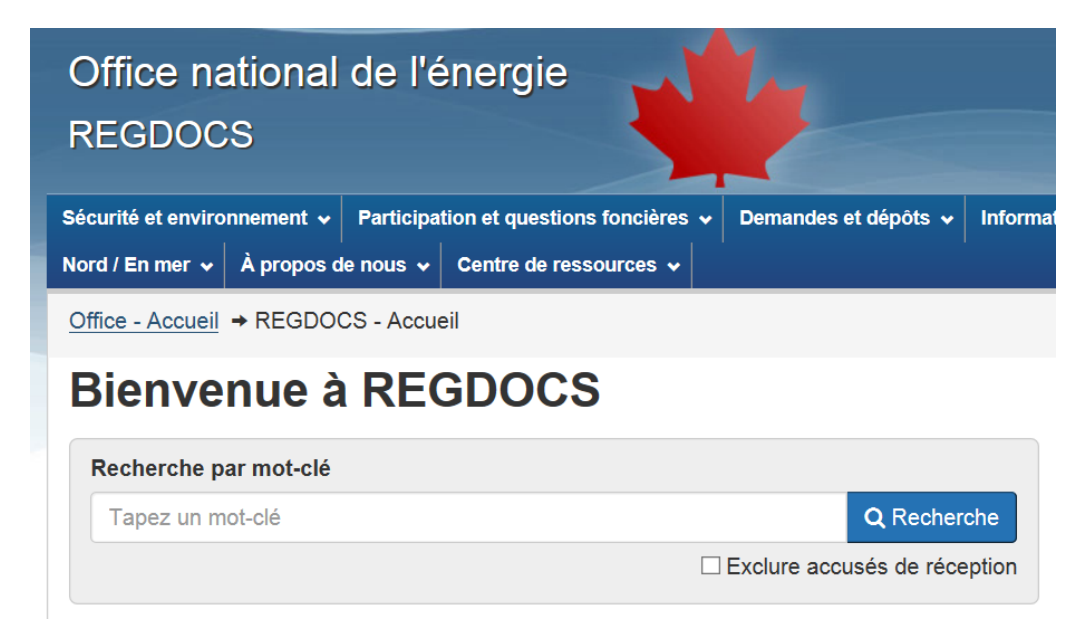

Recherche par terme précis

- o Taper le terme ou la phrase recherché et appuyer sur la touche « Entrée ».
	- Nul besoin d'utiliser le symbole + ou les guillemets : l'outil suppose que l'on cherche une phrase.
	- **Pour rechercher les mots séparément, cliquer sur « Autres résultats».**

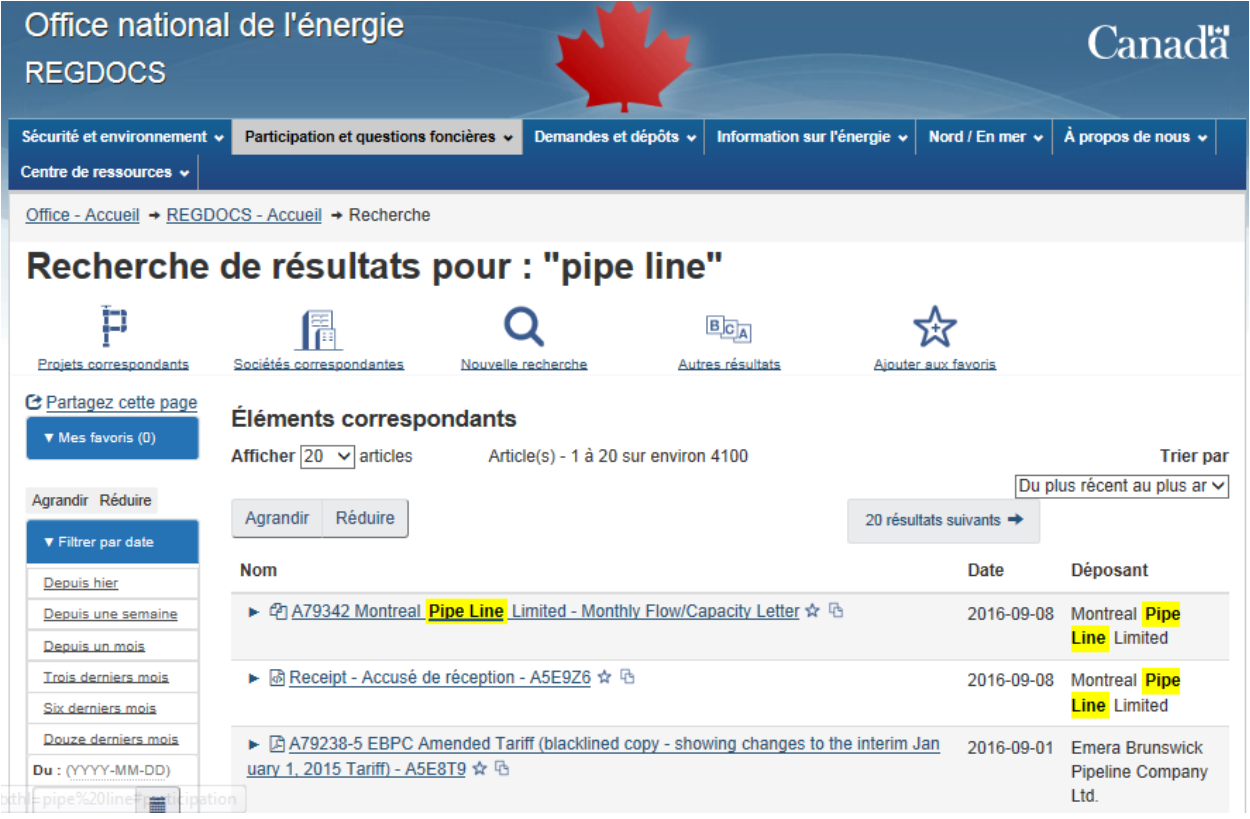

- o On peut alors faire un choix parmi les résultats ou appliquer des filtres pour affiner la recherche.
- o Les résultats sont présentés en ordre chronologique.
- o Cliquez sur « Rechercher un projet » ou « Rechercher une société » pour effectuer une recherche parmi les projets ou les sociétés correspondant à votre mot-clé.
- o Ajoutez-le à vos favoris pour sauvegarder cette recherche. Vous pouvez lui donner un nom.

• Parcourir par catégorie (type de document ou autre caractéristique du document)

Office - Accueil → REGDOCS - Accueil → Parcourir par catégorie

## Parcourir par catégorie

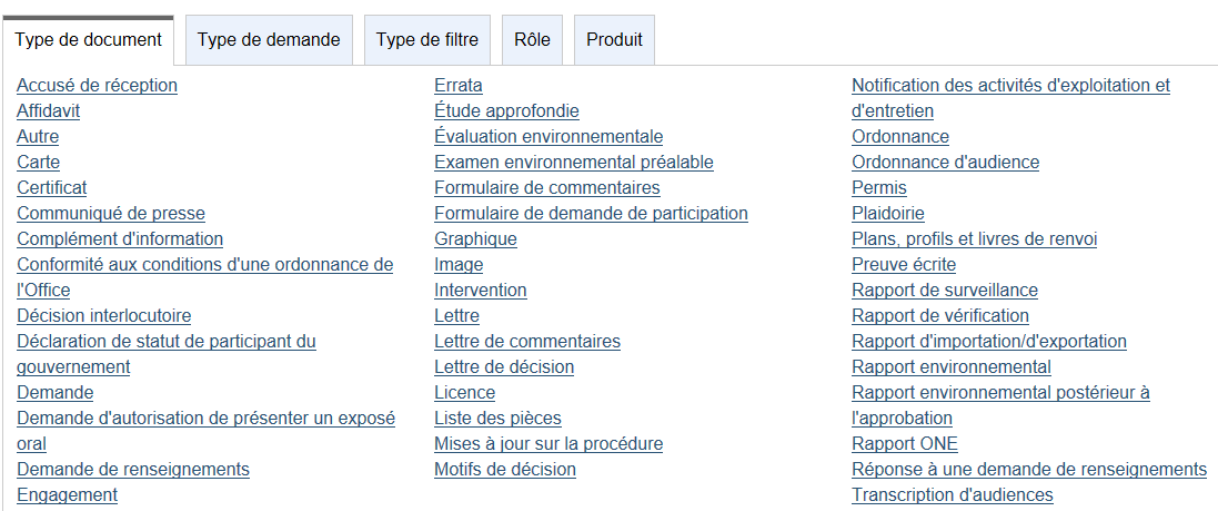

o Choisir une catégorie dans le menu pour lancer la recherche. Dans la page des résultats, on peut ajouter un terme d'interrogation ou sélectionner des filtres pour affiner la recherche.

#### <span id="page-9-0"></span>**Autres caractéristiques**

• **Filtres**

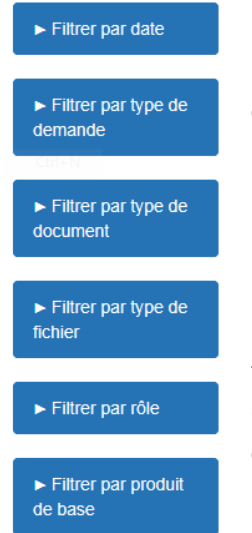

o On peut utiliser des filtres pour réduire le nombre de résultats de recherche. Ces derniers filtrent le texte des résultats de la recherche originale ou correspondent aux catégories offertes pour effectuer une recherche par catégorie.

o Les filtres utilisent des caractéristiques (métadonnées) qui proviennent de la collection de documents.

o Pour effectuer une recherche par terme, on peut choisir un filtre dans chaque catégorie et le supprimer en cliquant sur le « x » ou en choisissant « Supprimer tous les filtres ». On peut choisir un seul filtre par catégorie. Pour utiliser deux filtres dans une catégorie, il faut supprimer le premier filtre et choisir le second. Pour sélectionner plusieurs options, utilisez la [recherche avancée.](https://apps.neb-one.gc.ca/REGDOCS/Recherche/Avancée/)

• **Favoris**

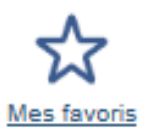

o On peut ajouter des articles aux favoris afin de les consulter ultérieurement sans avoir à les chercher de nouveau. Pour ajouter un article aux favoris, cliquer sur l'icône d'étoile à la droite de ce dernier.

o On peut choisir jusqu'à 50 favoris. Dans REGDOCS, on voit les cinq premiers favoris dans le côté gauche de l'écran, peu importe la page dans laquelle on se trouve. Il est possible d'allonger la liste pour voir plus de résultats.

o Vos favoris demeureront actifs jusqu'à ce que vous effaciez votre historique de navigation.

#### • **Dossiers de projets**

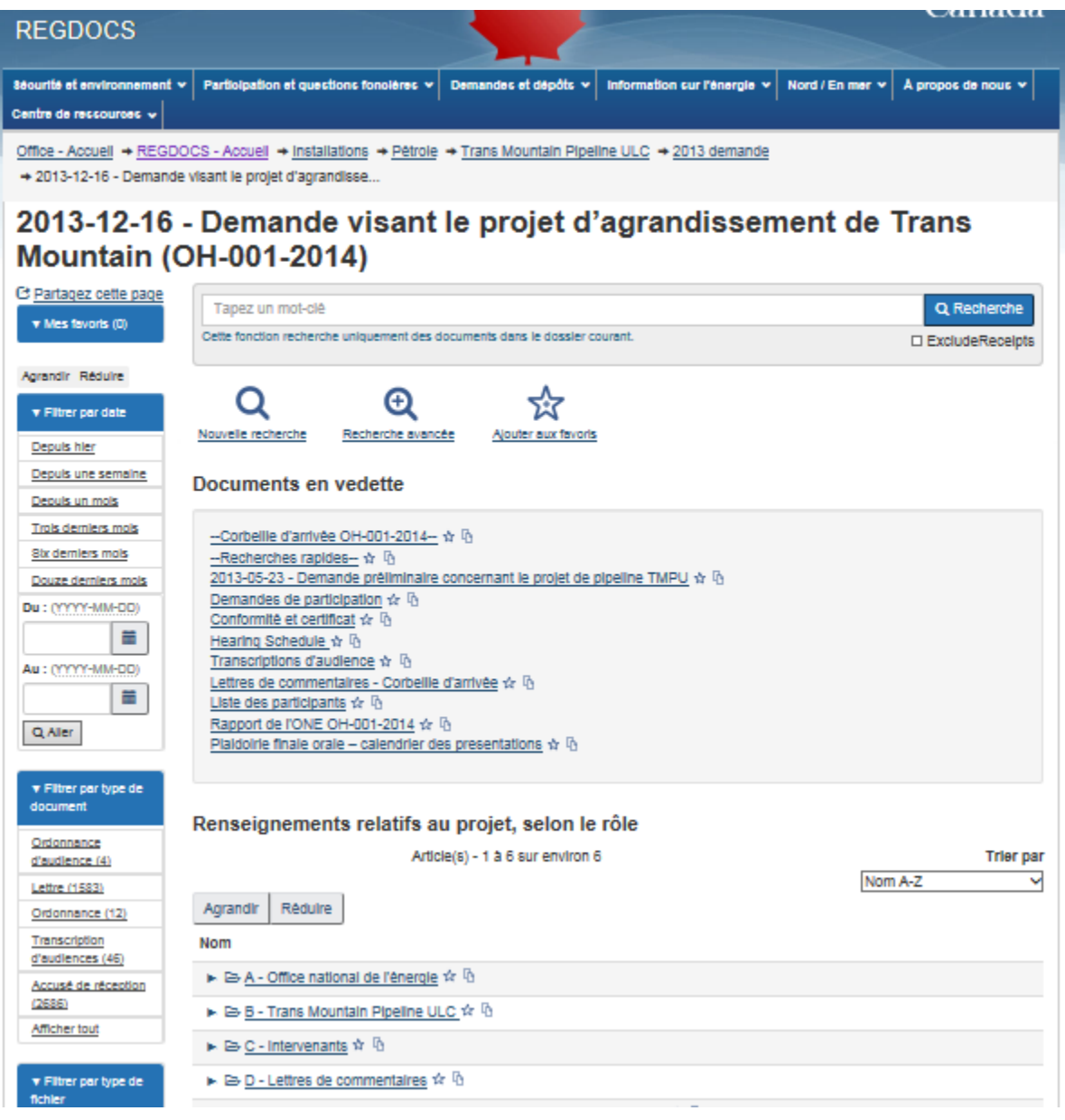

- o Après la recherche et le choix d'un projet, le dossier de ce dernier s'affiche.
- o Il s'agit du moyen le plus simple de trouver des documents liés à une audience ou un projet précis. Dans le dossier du projet, on peut utiliser les filtres ou effectuer une recherche par terme.
- o Ajoutez le dossier du projet à vos favoris en cliquant sur « Ajouter cette page aux favoris » dans le haut.
- o L'affichage pourrait vous sembler familier si vous avez déjà accédé aux dossiers de projets dans l'ancienne interface; les dossiers sont organisés de la même manière.
- o On voit également les documents fréquemment consultés dans le dossier du projet, qui offre un lien facile vers les dix documents ou dossiers les plus souvent consultés relativement à un terme d'interrogation ou un projet précis.
- Recherche avancée– Accès aux fonctions de recherche avancée et recherches fréquentes
- Copier dans le presse-papier L'icône  $\overline{\mathbb{G}}$  qui se trouve à droite de l'étoile des Favoris vous permet de copier le lien/adresse URL dans le presse-papier pour ensuite le coller dans un autre document ou à un autre endroit.

## <span id="page-12-0"></span>**Gestion continue des données**

- Le système derrière l'interface (CS-10) recueille des données de diverses sources depuis environ 2003. REGDOCS effectue des recherches dans ces données et vous montre les résultats qu'il trouve.
- L'Office s'efforce actuellement d'améliorer tous ses systèmes afin d'assurer leur coordination. Selon les commentaires reçus et l'adoption de nouvelles façons de procéder, l'Office pourrait apporter régulièrement des mises à jour et améliorer la qualité des données associées à la collecte de documents.
- Il prévoit notamment ce qui suit : vérifier l'exactitude des caractéristiques des documents (métadonnées ou données de catégorie); utiliser une structure de noms cohérente et descriptive pour ses documents et demander aux déposants externes de faire la même chose.

### <span id="page-13-0"></span>**Exemples de recherches**

1. J'ai le numéro de dépôt ou le numéro de la liste des pièces. Comment puis-je trouver le document?

Tapez le numéro dans la barre de recherche dans le haut de la page et appuyez sur la touche « Entrée ».

Tapez le numéro dans la barre Recherche par numéro de document dans le haut de la page d'accueil de REGDOCS et appuyez sur la touche Entrée.

2. Comme ajoute-t-on un dossier de projet aux favoris?

Une fois parvenu à la page d'un projet, sélectionnez « Ajouter cette page aux favoris » dans le haut de la page, sous le titre du projet.

3. Comme ajoute-t-on une recherche avancée aux favoris?

Vous pouvez créer vos propres recherches avancées et les ajouter à vos favoris. Pour cela, lancez la recherche voulue et, quand la page de résultats s'affiche, sélectionnez « Ajouter cette page aux favoris ».

4. Comment compresse-t-on et télécharge-t-on tous les documents d'un projet?

Cette fonction n'est pas disponible dans REGDOCS. Communiquez avec la [bibliothèque de](http://www.neb-one.gc.ca/cntcts/cntctlbrry-fra.html)  [l'Office](http://www.neb-one.gc.ca/cntcts/cntctlbrry-fra.html) pour obtenir de l'aide.

5. Je veux voir tous les certificats émis par l'Office.

Commencez par une recherche par catégorie à partir de la page d'accueil, puis choisissez le type de document : certificat. Filtrez ensuite les résultats par le rôle : Office national de l'énergie.

6. Je veux voir tous les documents envoyés par l'Office au cours de la dernière année.

Dans la page d'accueil, effectuez une recherche par catégorie et choisissez le rôle : Office national de l'énergie. Filtrez ensuite les résultats par date : douze derniers mois.

7. Je veux voir toutes les lettres de commentaires relatives à l'audience sur le projet d'agrandissement du réseau de Trans Mountain.

Dans la page d'accueil, commencez à taper « Agrandissement » dans la barre de recherche. À l'aide du curseur, cliquez sur « Agrandissement du réseau de Trans Mountain » qui apparaît dans la liste des suggestions.

Dans la page relative au projet, filtrez les résultats par type de document : lettre de commentaires. Si le projet n'apparaît pas dans la liste, cliquez sur « Afficher tout ».

8. Je veux consulter un dépôt effectué par une société hier ou il y a deux jours, je ne suis pas certain de la date exacte.

Si vous avez le numéro de dépôt, saisissez-le dans la barre de recherche. Pour voir les dépôts de la veille ou de la semaine précédente, choisir « Dépôts récents » dans la page d'accueil, puis « Depuis hier » ou « Depuis une semaine ». S'il s'agit d'un dépôt d'une société et si vous connaissez le nom de la société, tapez les premières lettres du nom dans la barre de recherche et choisissez la société dans la liste. Filtrez ensuite les résultats par date.

9. Je suis intervenant dans le cadre du projet Énergie Est et je veux consulter les transcriptions des séances de présentation de la preuve traditionnelle orale au Nouveau-Brunswick.

Tapez les premières lettres de « Énergie Est » et choisissez le projet dans la liste de suggestions. Filtrez ensuite les résultats par type de document : transcription. Vous pouvez ajouter un terme d'interrogation, comme « Nouveau-Brunswick », dans la boîte du haut pour limiter davantage les résultats.

10. Je veux voir tous les dépôts effectués par la Première Nation Malécites de Viger concernant des audiences récentes.

Dans la barre de recherche de la page d'accueil, entrez « Première Nation Malécites de Viger». À la page des résultats, vous voyez tous les documents et dossiers qui font référence à la « Première Nation Malécites de Viger». Pour trouver les dossiers des documents, filtrez les résultats par type de fichier : dossier. Vous voyez alors tous les dossiers relatifs aux audiences à laquelle la Première Nation Malécites de Viger a participé. Cliquez sur ces dossiers pour voir le contenu et lire les documents. Si vous voulez voir les projets ou audiences reliés à ces dossiers, vous pouvez agrandir l'affichage.

11. J'ai trouvé un document dans mes résultats de recherche, mais il s'agit uniquement de la lettre d'accompagnement de la demande, et je cherche le document de la demande.

À la page des résultats de recherche, agrandissez l'affichage afin de voir les précisions sur le document trouvé. Vous voyez alors l'option « Voir tous les documents relatifs à ce dépôt : A##### ». Cliquez sur l'hyperlien A#####, qui vous amène au dépôt. Vous pouvez faire votre choix dans la liste ou filtrer les résultats par type de demande : demande présentée aux termes de l'article 58 (ou n'importe quel autre type de demande recherché).

12. Où puis-je trouver la réponse à ma demande de renseignements (DR)?

Dans la barre de recherche, tapez les premières lettres du nom de projet concerné et choisissez le dossier de projet approprié. Dans la page relative au projet, filtrez les résultats par type de document : réponse à une demande de renseignements. S'il s'agit d'une demande de renseignements adressée à une société, vous pouvez aussi filtrer les résultats par rôle : demandeur. En outre, vous pouvez saisir un terme d'interrogation qui pourrait figurer dans le titre de la réponse à la DR, comme votre nom ou le titre que vous avez donné à la DR.

13. Le projet qui m'intéresse n'est pas une audience et n'apparaît pas dans la liste de projets suggérés. Comme puis-je le trouver?

Vous pouvez saisir des mots qui décrivent le projet dans la barre de recherche dans le haut de la page ou encore, effectuer une recherche de société. À la page des résultats, utilisez les filtres pour limiter les résultats; par exemple, vous pouvez filtrer les résultats par type de demande, si vous avez cette information : droits et tarifs.

14. Je recherche toutes les ordonnances provisoires sur les droits rendues depuis 2005 à l'égard du pipeline Alliance.

Dans la barre de recherche, tapez les premières lettres de « Alliance » pour voir la liste des suggestions, puis choisissez la société voulue. Filtrez ensuite les résultats par date, en demandant les résultats pour la période de 2005 à la date du jour, puis par type de document : ordonnance. Vous pouvez ensuite saisir un terme d'interrogation dans la barre de recherche, comme « droits provisoires » pour limiter les résultats. Si vous ne trouvez toujours pas ce que vous cherchez, communiquer avec l'Office pour obtenir de l'aide.

15. Je cherche les intervenants dans le cadre du projet Towerbirch.

Allez dans le dossier du projet, faites défiler la liste des dossiers vers le bas et choisissez B-Intervenants pour voir tous les dossiers des intervenants à l'audience. Vous pouvez aussi accéder à la liste des participants dans cette page pour voir tous les participants; les intervenants sont regroupés sous le titre « Intervenants ».

## <span id="page-16-0"></span>**Besoin d'aide?**

- Pour obtenir de l'aide, envoyez un courriel à n'importe quel moment ou téléphonez à l'Office pendant les heures normales de bureau.
- Cliquer sur « Nouvelle recherche » pour retourner à la page d'accueil et voir le menu d'aide. Si vous souhaitez écrire ou téléphoner à l'Office, vous pouvez cliquer sur le lien [Outils d'aide](http://www.neb-one.gc.ca/pplctnflng/rgltrdcmnt/rdhlp-fra.html) dans chaque page vers pour la sectio[n Soutien](https://apps.neb-one.gc.ca/REGDOCS/Accueil) .

## <span id="page-16-1"></span>**Commentaires**

• Remplissez le formulaire de commentaires pour participer à l'amélioration continue de l'outil. Cliquant sur le lien au bas n'importe quelle page. Vous pouvez remplir le formulaire autant de fois que vous le souhaitez! Si vous êtes d'accord, veuillez fournir votre adresse électronique; nous communiquerons avec vous si nous avons des questions sur vos commentaires.

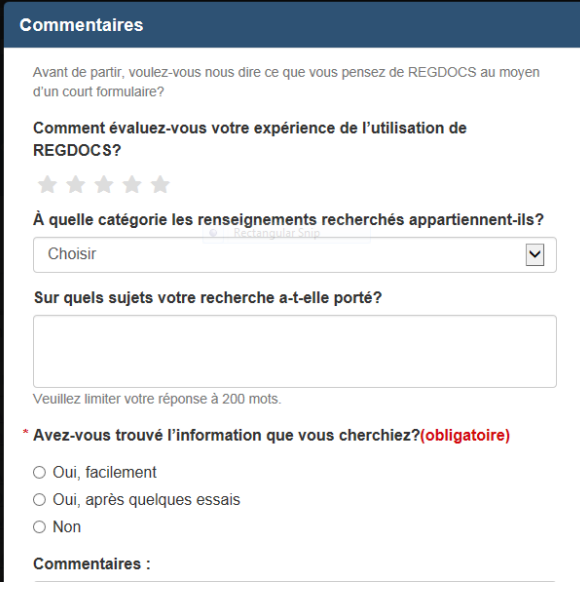